# <span id="page-0-4"></span>**¿Cómo verificar un registro no verificado?**

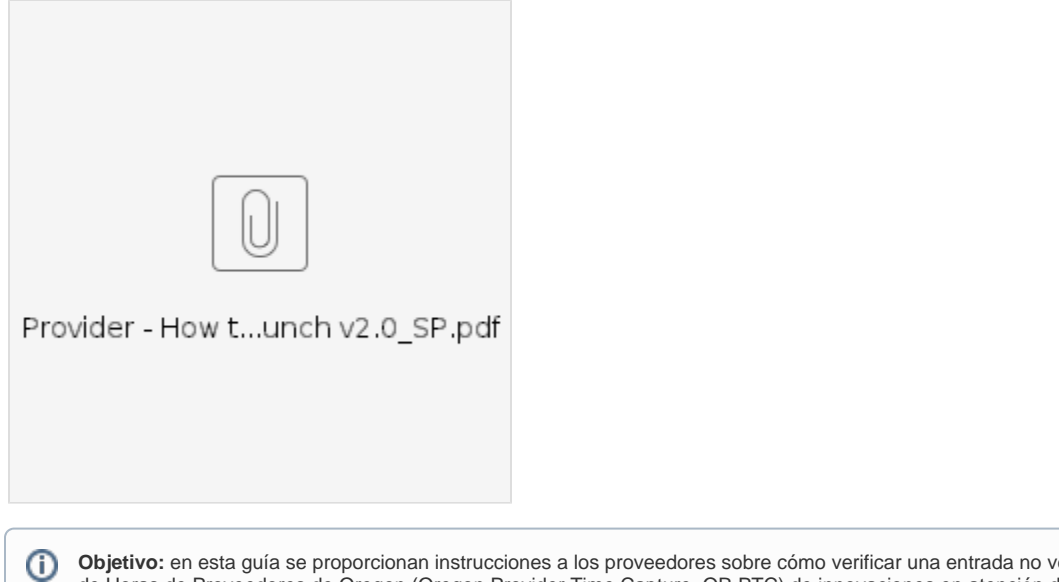

**Objetivo:** en esta guía se proporcionan instrucciones a los proveedores sobre cómo verificar una entrada no verificada en el sistema Captura de Horas de Proveedores de Oregon (Oregon Provider Time Capture, OR PTC) de innovaciones en atención directa (Direct Care Innovation, DCI) a través del portal web, la web móvil y la aplicación móvil. Las entradas no verificadas son aquellas que editó o creó un trabajador del personal estatal y se deben verificar para que el proveedor reciba el pago correspondiente al turno.

**Resultado:** el proveedor verificó de manera adecuada todas las entradas de tiempo no verificadas en OR PTC DCI.

- [¿Cómo verificar entradas en el portal web de OR PTC DCI?](#page-0-0)
- [¿Cómo verificar entradas en la web móvil de OR PTC DCI?](#page-0-1)
- [¿Cómo verificar entradas en la aplicación móvil de OR PTC DCI?](#page-0-2)
- [Related articles](#page-0-3)

# <span id="page-0-0"></span>**¿Cómo verificar entradas en el portal web de OR PTC DCI?**

- 1. Abra el navegador web y acceda a [dcisoftware.com.](https://dciconfluenceprod.dcisoftware.com/orptc.dcisoftware.com)
- 2. Haga clic en "Entries" (Entradas).
- 3. Seleccione el estado "Unverified" (No verificada) del filtro "Status" (Estado).
- 4. Haga clic en "Search" (Buscar) para ver todas las entradas no verificadas.
- 5. Haga clic en la entrada que desea verificar.
- 6. Haga clic en "Verify" (Verificar) si la entrada tiene la información correcta.

# <span id="page-0-1"></span>**¿Cómo verificar entradas en la web móvil de OR PTC DCI?**

- 1. Inicie sesión en OR PTC DCI desde el navegador web de su dispositivo inteligente [\(dcisoftware.com](https://dhsoha.sharepoint.com/sites/pwa/Provider%20Time%20Capture%20(PTC)/ProjectDocuments/orptc.dcisoftware.com)).
- 2. Toque el botón del menú que se encuentra en la esquina superior derecha.
- 3. Seleccione la opción "Entries" (Entradas) de la lista.
- 4. Se mostrará una lista de sus entradas. Allí, puede ver todas las entradas y verificarlas si es necesario.
- 5. Seleccione la entrada específica que desea revisar.
- 6. Si es un registro no verificado, puede revisar la entrada para asegurarse de que la información sea correcta y después tocar "Verify" (Verificar).

### <span id="page-0-2"></span>**¿Cómo verificar entradas en la aplicación móvil de OR PTC DCI?**

- 1. Después de iniciar sesión en la aplicación móvil de OR PTC DCI, toque las tres líneas que se encuentran en la esquina superior izquierda para abrir el menú.
- 2. Toque "Entries" (Entradas).
- 3. Toque la entrada que desea verificar.
- 4. Toque"ACTION" (ACCIÓN).
- 5. Toque "Verify" (Verificar).
- 6. Toque "Confirm" (Confirmar).

### <span id="page-0-3"></span>Related articles

- [Descargue la guía rápida de OR PTC DCI Mobile Web](https://dciconfluenceprod.dcisoftware.com/pages/viewpage.action?pageId=9240882)
- [¿Cómo verificar un registro no verificado?](#page-0-4)
- [Descargue la Guía de configuración del usuario de OR PTC](https://dciconfluenceprod.dcisoftware.com/pages/viewpage.action?pageId=9240847)
- [Descargue la guía para agregar y cambiar un PIN](https://dciconfluenceprod.dcisoftware.com/pages/viewpage.action?pageId=9240869)
- [Cómo ingresar el kilometraje en OR PTC DCI QRG](https://dciconfluenceprod.dcisoftware.com/pages/viewpage.action?pageId=19333146)